# Audio System Toolbox™ User's Guide

# MATLAB&SIMULINK®

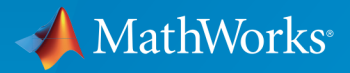

®

R2016a

# How to Contact MathWorks

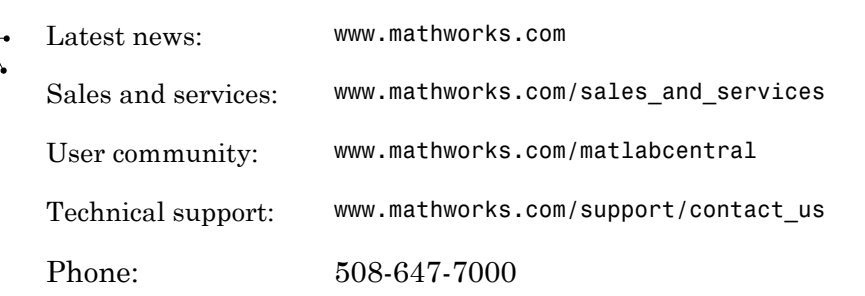

The MathWorks, Inc. 3 Apple Hill Drive Natick, MA 01760-2098

#### *Audio System Toolbox™ User's Guide*

© COPYRIGHT 2016 by The MathWorks, Inc.

The software described in this document is furnished under a license agreement. The software may be used or copied only under the terms of the license agreement. No part of this manual may be photocopied or reproduced in any form without prior written consent from The MathWorks, Inc.

FEDERAL ACQUISITION: This provision applies to all acquisitions of the Program and Documentation by, for, or through the federal government of the United States. By accepting delivery of the Program or Documentation, the government hereby agrees that this software or documentation qualifies as commercial computer software or commercial computer software documentation as such terms are used or defined in FAR 12.212, DFARS Part 227.72, and DFARS 252.227-7014. Accordingly, the terms and conditions of this Agreement and only those rights specified in this Agreement, shall pertain to and govern the use, modification, reproduction, release, performance, display, and disclosure of the Program and Documentation by the federal government (or other entity acquiring for or through the federal government) and shall supersede any conflicting contractual terms or conditions. If this License fails to meet the government's needs or is inconsistent in any respect with federal procurement law, the government agrees to return the Program and Documentation, unused, to The MathWorks, Inc.

#### **Trademarks**

MATLAB and Simulink are registered trademarks of The MathWorks, Inc. See [www.mathworks.com/trademarks](http://www.mathworks.com/trademarks) for a list of additional trademarks. Other product or brand names may be trademarks or registered trademarks of their respective holders.

#### **Patents**

MathWorks products are protected by one or more U.S. patents. Please see [www.mathworks.com/patents](http://www.mathworks.com/patents) for more information.

#### Revision History

March 2016 Online only New for Version 1.0 (Release 2016a)

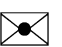

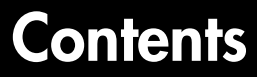

# **[Musical Instrument Digital Interface](#page-4-0)**

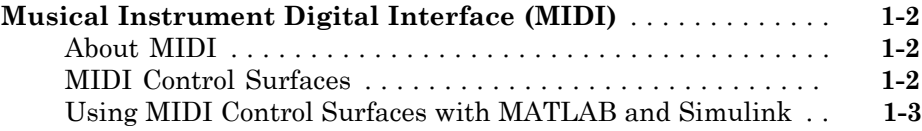

# **[Use the Audio Test Bench](#page-10-0)**

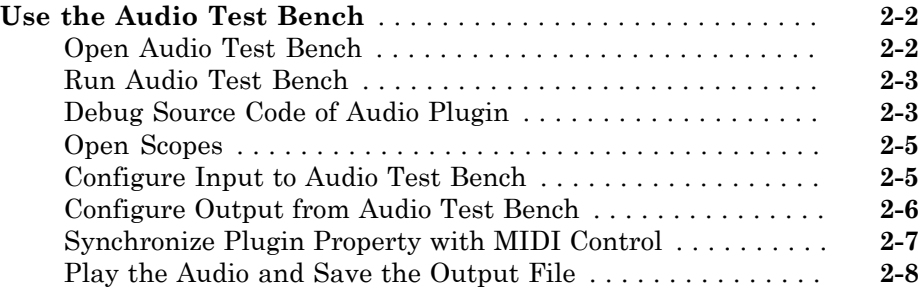

# **[Audio Plugin Example Gallery](#page-18-0)**

# [3](#page-18-0)

[1](#page-4-0)

[2](#page-10-0)

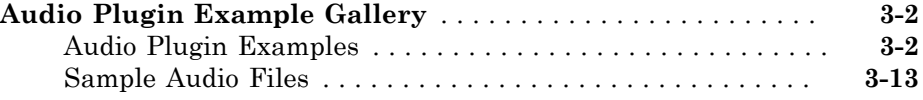

# <span id="page-4-0"></span>Musical Instrument Digital Interface

1

# Musical Instrument Digital Interface (MIDI)

#### <span id="page-5-0"></span>In this section...

["About MIDI" on page 1-2](#page-5-1)

["MIDI Control Surfaces" on page 1-2](#page-5-2)

<span id="page-5-1"></span>["Using MIDI Control Surfaces with MATLAB and Simulink" on page 1-3](#page-6-0)

#### About MIDI

The Musical Instrument Digital Interface (MIDI) was originally developed to interconnect electronic musical instruments. This interface is very flexible and has many uses in many applications far beyond musical instruments. Its simple unidirectional messaging protocol supports many different kinds of messaging.

Windows, Macintosh, and Linux platforms all have native support for MIDI, so software on any of these platforms can send and receive MIDI messages. See<http://www.midi.org> for more information about MIDI.

# <span id="page-5-2"></span>MIDI Control Surfaces

One kind of MIDI message is the Control Change message, used to communicate changes in controls, such as knobs, sliders, and buttons. A MIDI Control Surface is a device with controls that sends MIDI Control Change messages when you turn a knob, move a slider, or push a button on a MIDI control surface. This Control Change message indicates which control changed and what its new position is. MIDI control surfaces are quite generic because the interpretation of the Control Change message is entirely up to the message recipient. Even though some control surfaces are tailored for particular applications, the messages they send can be used to control anything.

Hardware MIDI control surfaces are widely available in a range of configurations and prices. MIDI control apps can turn a smartphone or tablet into a virtual MIDI control surface. For custom applications, MIDI control surfaces are not difficult to build using, for example, Arduino boards.

Because the MIDI messaging protocol is unidirectional, determining a particular control's position requires that the receiver listen for Control Change messages that control sends. The protocol does not support querying the control for its position.

The simplest MIDI control surfaces are unidirectional; they end MIDI Control Change messages, but do not receive them. More sophisticated control surfaces are bidirectional: They can both send and receive Control Change messages. These control surfaces have knobs or sliders that can be operated automatically. For example, a control surface can have sliders or knobs that are motorized. When it receives a Control Change message, the appropriate control is moved to the position in the message. You can use this feature to synchronize software GUI with MIDI control surface. For example, moving a slider on the MIDI control surface sends a Control Change message to a GUI slider, which then moves to match the control surface. Similarly, moving the GUI slider sends a Control Change message to the MIDI control surface, which then moves to match the GUI slider.

#### <span id="page-6-0"></span>Using MIDI Control Surfaces with MATLAB and Simulink

The Audio System Toolbox™ product enables you to use MIDI control surfaces to control MATLAB® programs and Simulink® models by providing the capability to listen to Control Change messages. The toolbox also provides a limited capability to send Control Change messages to support synchronizing MIDI controls. The Audio System Toolbox interface to MIDI control surfaces includes five functions and one block:

- midiid function
- midicontrols function
- midiread function
- midisync function
- midicallback function
- MIDI Controls block

#### Initial Setup

Your MIDI control surface should be connected to your computer, and turned on, before starting MATLAB. Instructions for connecting your MIDI device to your computer vary from device to device. See the instructions that came with your particular device. If you start MATLAB before connecting your device, MATLAB may not recognize your device when you connect it. To correct the problem, restart MATLAB with the device already connected.

Next, set the MATLAB preference, specifying the name of the default MIDI device. Use midiid to determine the name of the device, and then use setpref to set the preference:

```
>> [control, device] = midiid
Move the control you wish to identify; type ^C to abort.
Waiting for control message... done
control = 1082
device =
BCF2000
>> setpref('midi', 'DefaultDevice', device)
>>
```
This preference persists across MATLAB sessions, so you only have to set it once, unless you want to change devices.

If you do not set this preference, MATLAB and the host operating system choose a device for you. However, such autoselection can cause unpredictable results because many computers have "virtual" (software) MIDI devices installed that you may not be aware of. For predictable behavior, you should set the preference.

You can always override this default and explicitly specify a device name. Thus, you can use multiple MIDI devices simultaneously.

#### Identifying Controls

Before you can connect a MIDI control with MATLAB or Simulink, you must know the identifiers for that particular control:

- Control number
- Device name

The control number is a fixed integer assigned by the device manufacturer. Some devices may change the assigned number based on various modes, or you can reprogram the number. The device name is determined by the manufacturer and the host operating system. You use midiid to determine both.

You do not usually have to use midiid repeatedly. If you use a single device in most cases, then specify that device as the default hardware. You can save the control numbers in a function, a .mat file, or whatever form you find convenient. This example shows a function returning a struct with all the control numbers for a Behringer BCF2000:

```
function ctls = BCF2000
     % BCF2000 return MIDI control number assignments
     % for Behringer BCF2000 MIDI control surface
```

```
 ctls.knobs = 1001:1008;
     ctls.buttons = [1065:1072;1073:1080];
     ctls.sliders = 1081:1088;
end
```
#### MATLAB Interface

To use the MATLAB interface functions, first call midicontrols to specify any devices or controls to listen to. midicontrols returns an object, which you pass to the other functions for subsequent operations. You can now read the values of the specified MIDI controls by calling midiread with that object. MATLAB can respond to changes in MIDI controls by periodically calling midiread.

You can also set a callback on the specified MIDI controls by calling midicallback with that object and a function handle. The next time the MIDI controls change value, the function handle is invoked and passed to the object. The callback function typically calls midiread to determine the new value of the MIDI controls. You can use this callback when you want a MIDI control to trigger an action (such as update a GUI). Using this approach prevents having a continuously running MATLAB program in the command window.

#### **Synchronization**

If midiread is called before the MIDI control sends a Control Change message, the midicontrols object has no information about the actual state of the MIDI control. During this time, the midicontrols object and the actual MIDI control are out of sync with each other. Thus, calling midiread returns the initial value that was specified in the call to midicontrols (0 by default). You can synchronize the object with the control by moving the MIDI control. The MIDI control responds by sending a Control Change message causing the midicontrols object to sync to the MIDI control. If your MIDI control surface is bidirectional, you can sync in the other direction by calling midisync to send the midicontrols object's initial value to the actual MIDI control. The MIDI control responds by moving into sync with the midicontrols object.

It is generally harmless to call midisync even if the MIDI control surface is not bidirectional, so it is usually good practice to call midisync immediately after calling midicontrols.

Synchronization is also useful to link a MIDI control with a GUI control (a uicontrol slider, for example), so that when one control is changed, the other control tracks it. Typically, you implement such tracking by setting callback functions on both the MIDI control (using midicallback) and the GUI control. The MIDI control callback sends its new value to the GUI control and the GUI control sends its value to the MIDI control, using midisync.

#### Simulink Interface

The MIDI Controls block provides the Simulink interface. See the block reference page MIDI Controls for more details.

# <span id="page-10-0"></span>Use the Audio Test Bench

# Use the Audio Test Bench

<span id="page-11-1"></span><span id="page-11-0"></span>In this tutorial, you open the Audio Test Bench and explore some of its key functionality.

# Open Audio Test Bench

To open an audio plugin test bench user interface (UI) for an instance of DampedVolumeController, at the MATLAB command prompt, enter:

audioTestBench audiopluginexample.DampedVolumeController

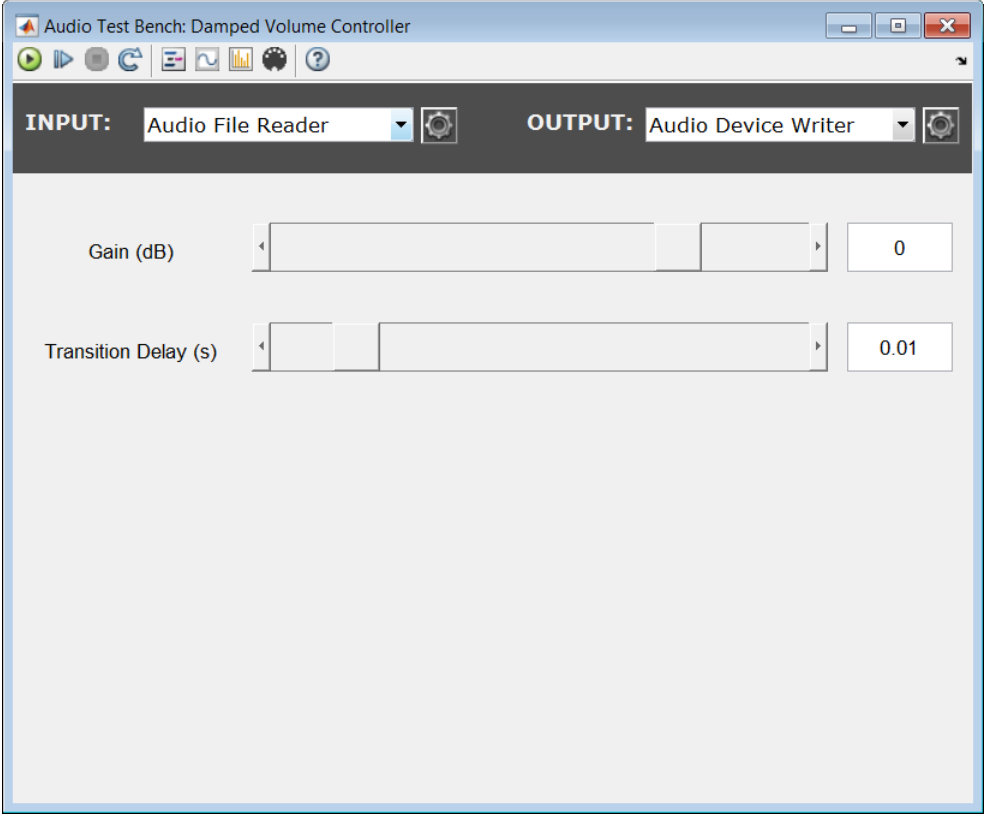

### <span id="page-12-0"></span>Run Audio Test Bench

To run the audio test bench for your plugin with default settings, click  $\bigodot$ . Move the sliders to modify the **Gain (dB)** and **Transition Delay (s)** parameters while streaming.

To stop the audio stream loop, click  $\Box$ . The MATLAB command line and objects used by the test bench are now released.

To reset internal states of your audio plugin and return the sliders to their initial positions, click  $\mathbb{C}$ .

<span id="page-12-1"></span>Click  $\Theta$  to run the audio test bench again.

# Debug Source Code of Audio Plugin

To pause the audio test bench, click  $\mathbb{D}$ .

To open the source file of your audio plugin, click  $\Box$ .

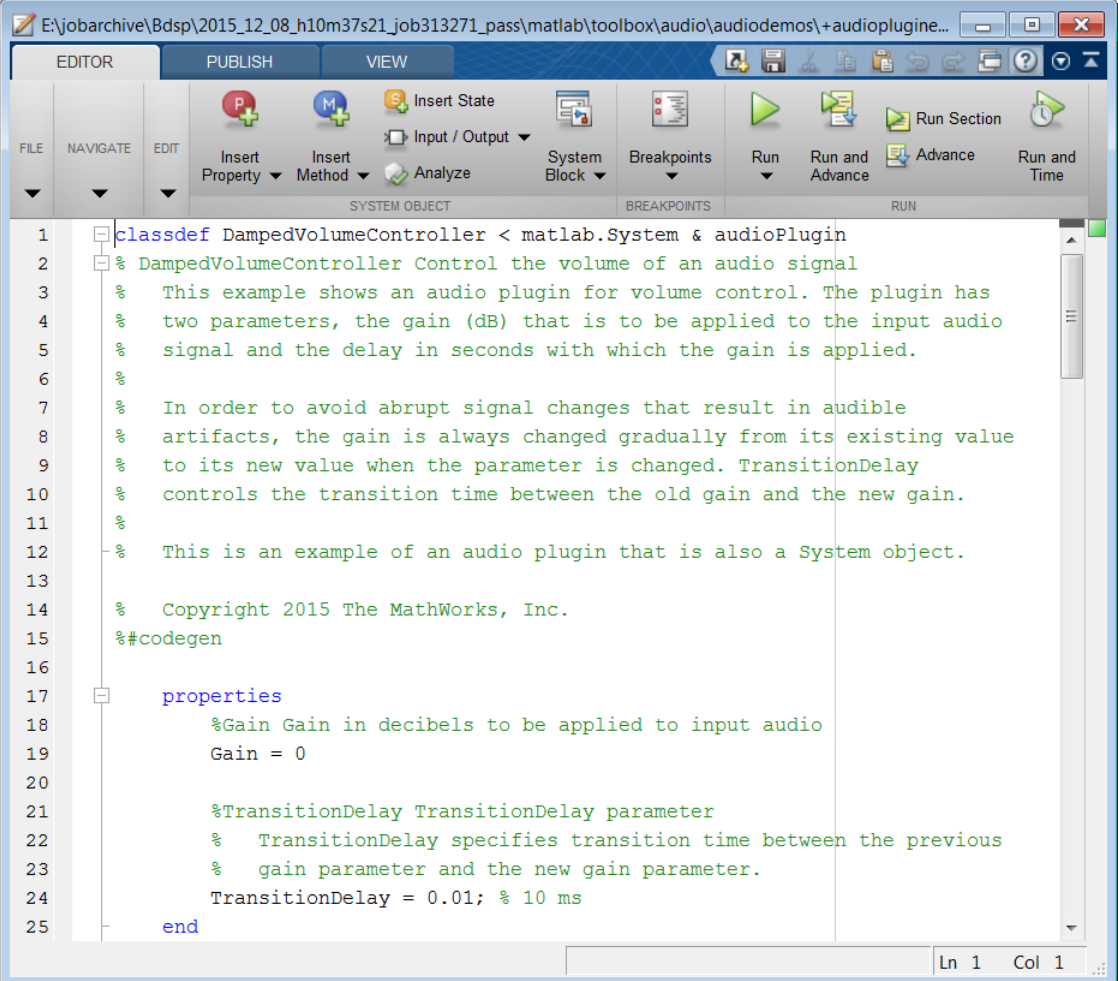

You can inspect the source code of your audio plugin, set breakpoints on it, and modify the code. Set a breakpoint at line 69, and then click  $\bullet$  on your audio test bench.

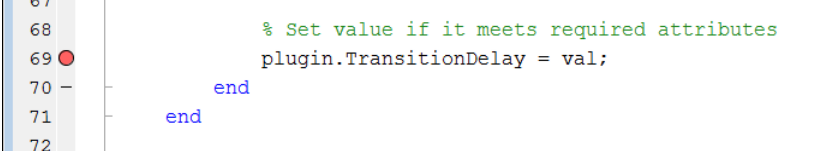

The audio test bench runs your plugin until it reaches the breakpoint. To reach the breakpoint, move the **Transition Delay (s)** slider on your audio test bench. To quit debugging, remove the breakpoint. In the MATLAB editor, click **Quit Debugging**.

#### <span id="page-14-0"></span>Open Scopes

To open the Time Scope to visualize the time-domain input and output for your audio plugin, click  $\Box$ . To open the spectrum analyzer to visualize the frequency-domain input and output, click **...** 

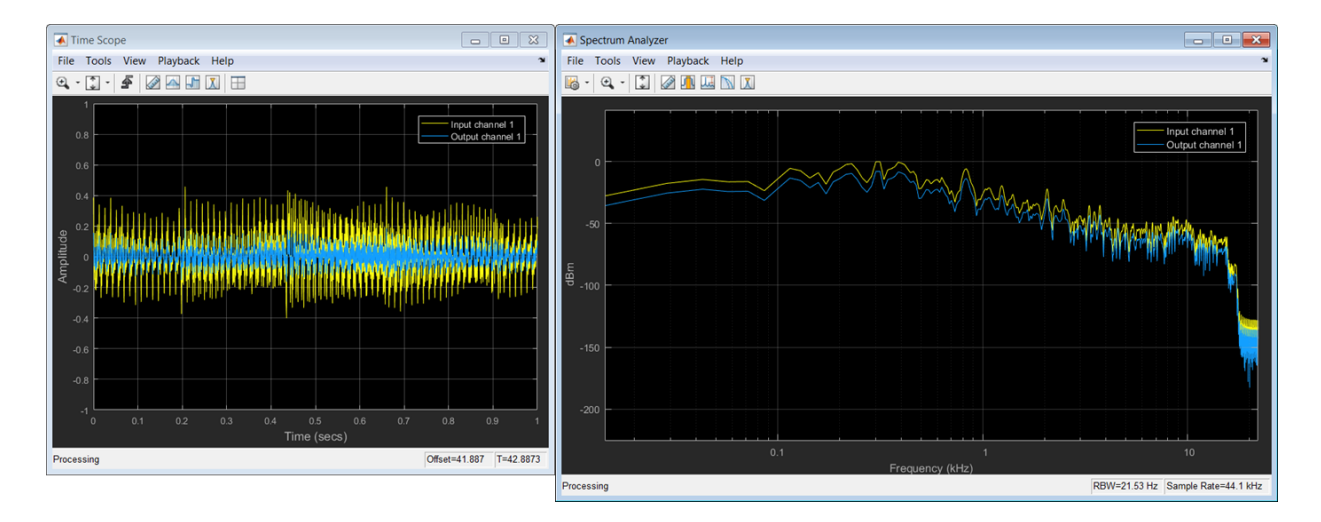

# <span id="page-14-1"></span>Configure Input to Audio Test Bench

To release objects and stop the audio stream loop, click  $\blacksquare$ . The input to the audio test bench uses the functionality of audioDeviceReader and dsp.AudioFileReader. You can input from device or file by selecting from the **Input** menu. Select Audio File Reader.

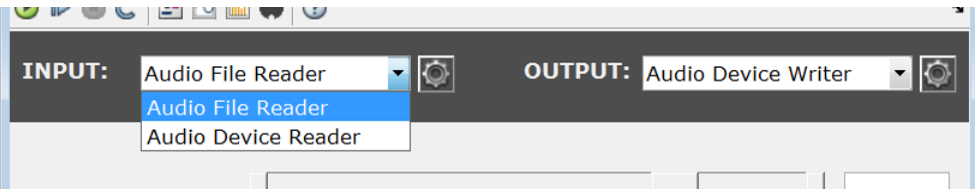

Click  $\Omega$  to open a UI for Audio File Reader configuration.

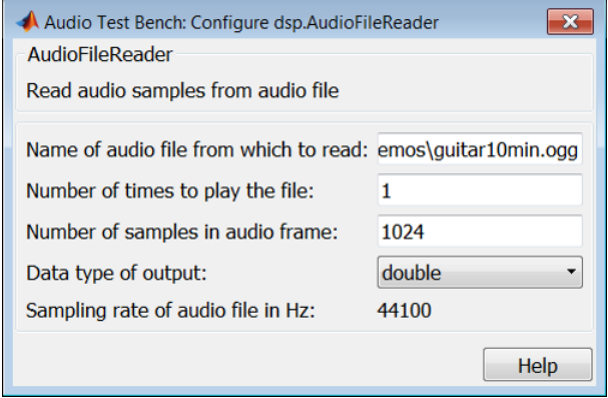

You can enter any file name included on the MATLAB path. If you want to specify a file that is not on that MATLAB path, specify its path completely.

In the **Name of audio file from which to read** box, enter: RockDrums-44p1 stereo-11secs.mp3

Press **Enter** on your keyboard, and then exit the Audio File Reader configuration UI. To run the audio test bench with your new input, click  $\bullet$ .

See audioDeviceReader and dsp.AudioFileReader for information about modifying parameters of your audio reader.

# <span id="page-15-0"></span>Configure Output from Audio Test Bench

To release your output object and stop the audio stream loop, click  $\bullet$ . The output from the audio test bench uses the functionality of audioDeviceWriter and dsp.AudioFileWriter. Choose to output to device and file by selecting Both from the **Output** menu.

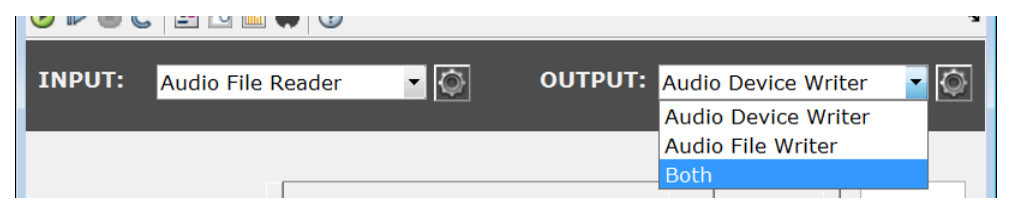

To open a UI for Audio Device Writer and Audio File Writer configuration, click  $\overline{Q}$ 

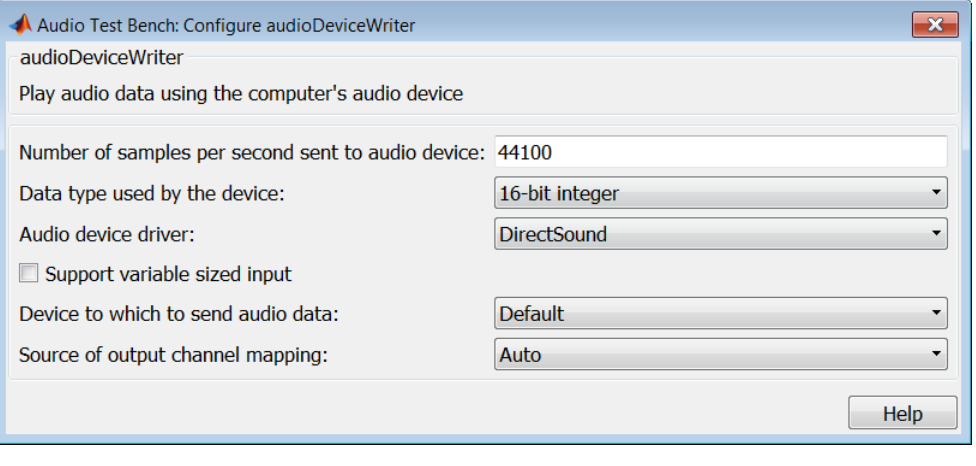

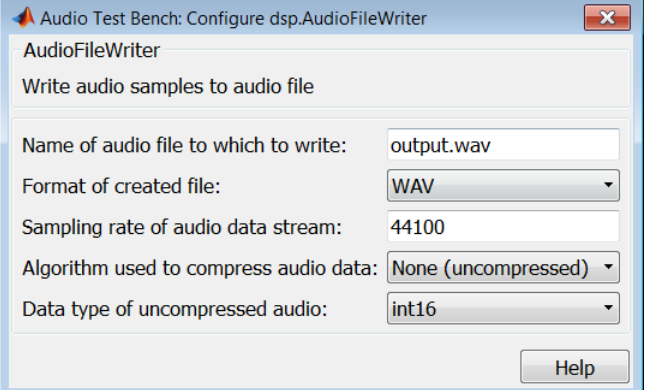

See audioDeviceWriter and dsp.AudioFileWriter for information about modifying parameters of your audio reader.

#### <span id="page-16-0"></span>Synchronize Plugin Property with MIDI Control

If you have a MIDI device connected to your computer, you can synchronize plugin properties with MIDI controls. To open a MIDI configuration UI, click . Synchronize the Gain and TransitionDelay properties with MIDI controls you choose. Click **OK**. <span id="page-17-0"></span>See configureMIDI for more information.

# Play the Audio and Save the Output File

To run your audio plugin, click  $\bullet$ . Adjust your plugin properties in real time using your synchronized MIDI controls and UI sliders. Your processed audio file is saved to the current folder.

# See Also

audioPlugin | Audio Test Bench | generateAudioPlugin | validateAudioPlugin

# More About

- "Design an Audio Plugin"
- ["Audio Plugin Example Gallery" on page 3-2](#page-19-0)
- "Export a MATLAB Plugin to a DAW"

# <span id="page-18-0"></span>Audio Plugin Example Gallery

# Audio Plugin Example Gallery

<span id="page-19-0"></span>Use these Audio System Toolbox plugin examples and audio files to analyze design patterns and practice your workflow.

# <span id="page-19-1"></span>Audio Plugin Examples

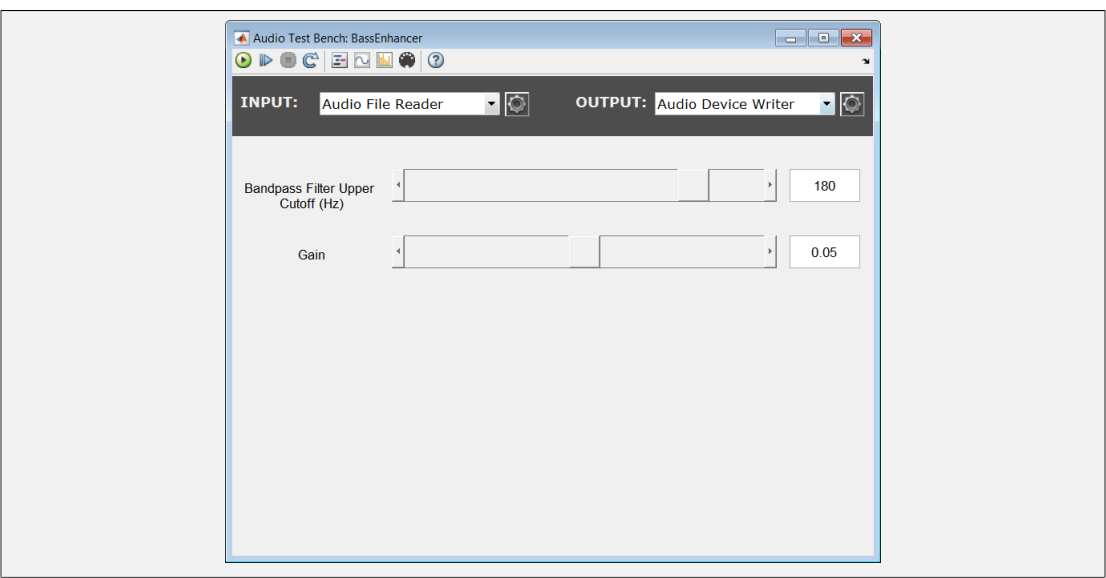

**Name:** audiopluginexample.BassEnhancer

**Type:** System object™ plugin

**Description:** Implements a psychoacoustic bass enhancement algorithm. The plugin parameters are the upper cutoff frequency of the bandpass filter and the gain applied at the output of the bandpass filter.

**Related Example:** Psychoacoustic Bass Enhancement for Band-Limited Signals

**Inspect Code**

edit audiopluginexample.BassEnhancer

#### **Run Plugin**

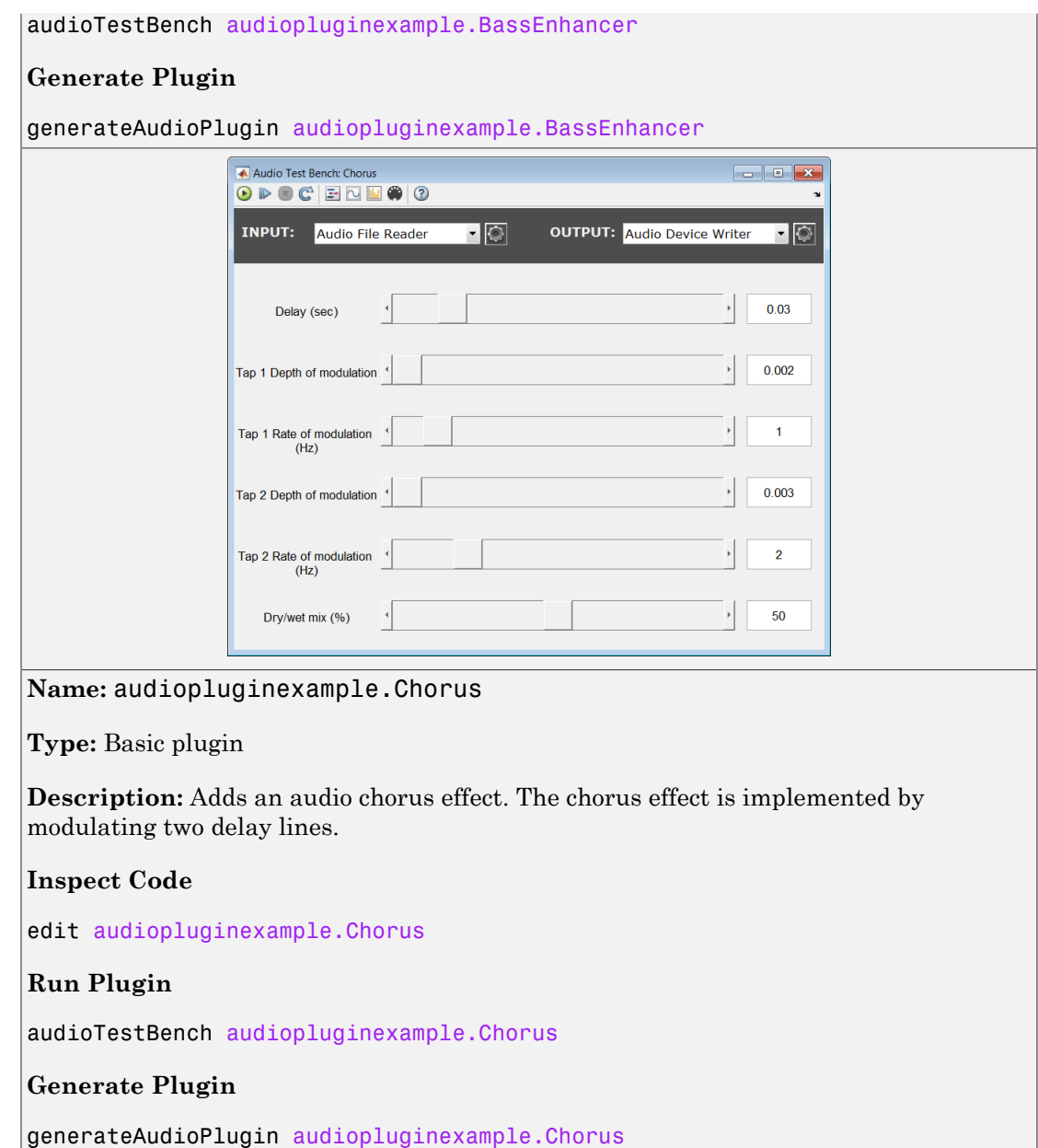

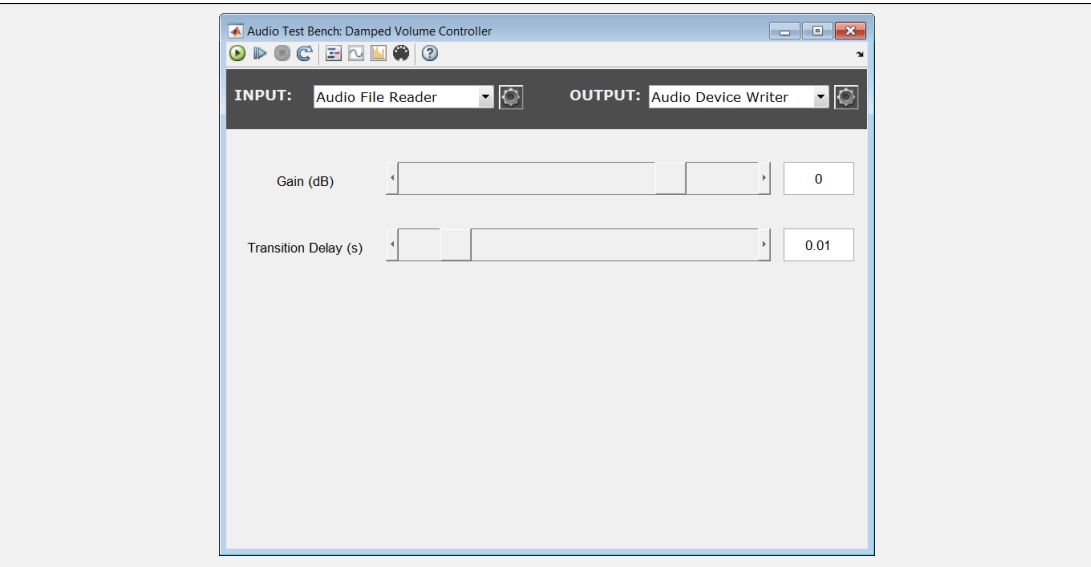

**Name:** audiopluginexample.DampedVolumeController

**Type:** System object plugin

**Description:** Damps the volume control of an audio signal. The plugin has two parameters: the gain that is applied to the input audio signal, and the transition delay for gain application in seconds.

#### **Inspect Code**

edit audiopluginexample.DampedVolumeController

#### **Run Plugin**

audioTestBench audiopluginexample.DampedVolumeController

#### **Generate Plugin**

generateAudioPlugin audiopluginexample.DampedVolumeController

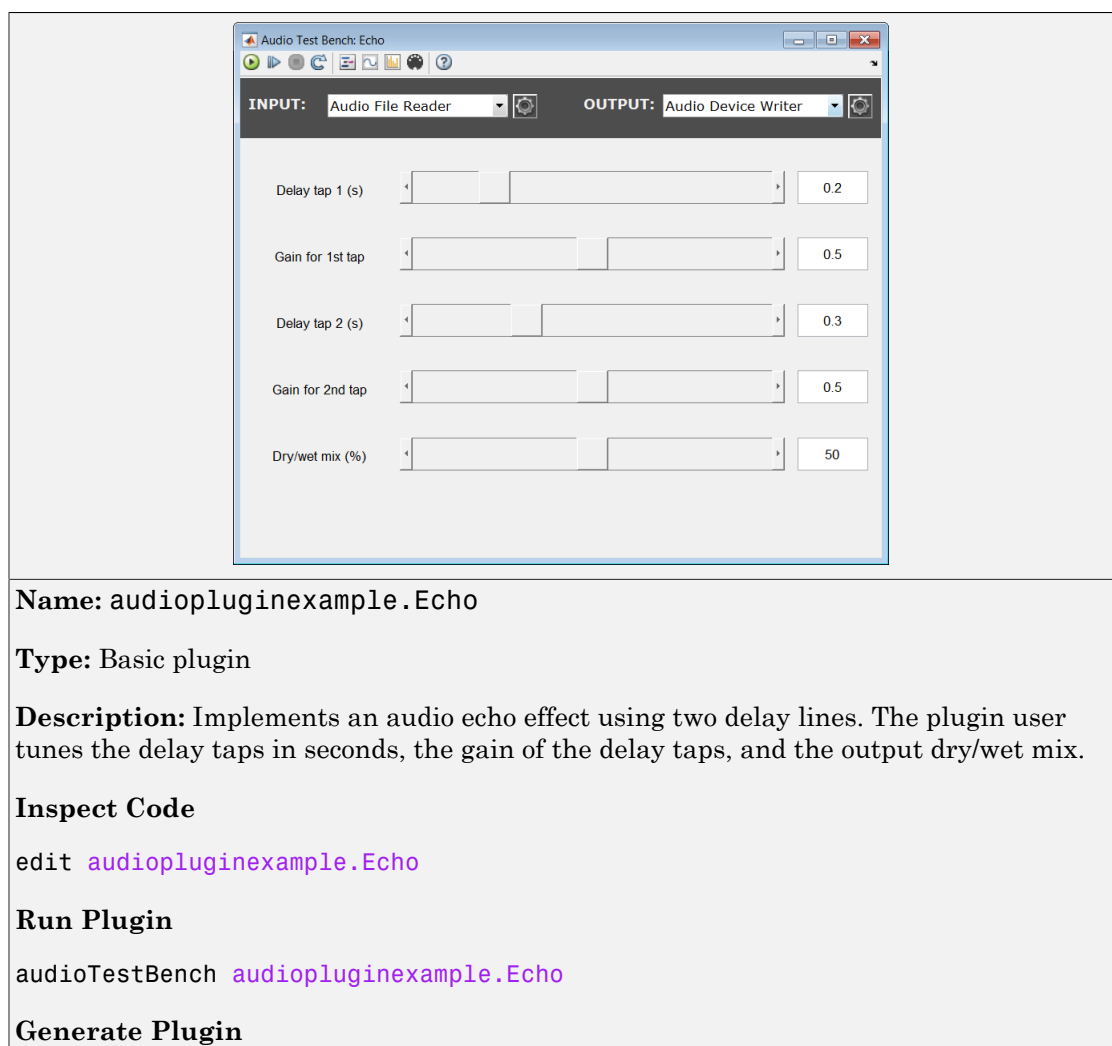

 $\big|$ generateAudioPlugin audiopluginexample.Echo

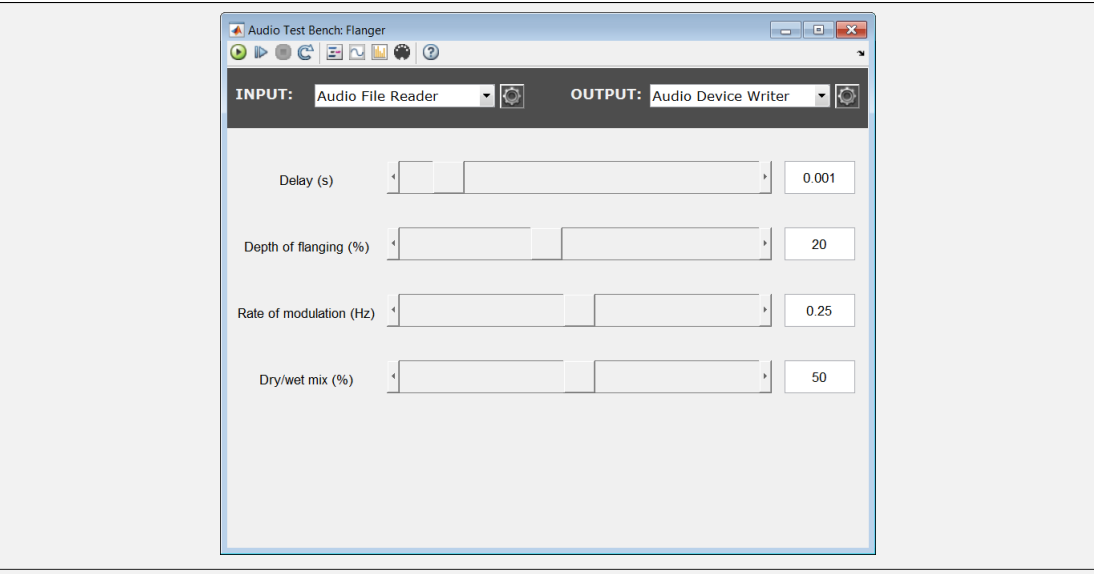

**Name:** audiopluginexample.Flanger

**Type:** Basic plugin

**Description:** Implements an audio flanging effect using a modulated delay line. The plugin uses audioOscillator to create the control signal for modulation. The plugin user tunes the delay tap in seconds, the amplitude and frequency of the delay line modulation, and the output dry/wet mix.

#### **Inspect Code**

edit audiopluginexample.Flanger

#### **Run Plugin**

audioTestBench audiopluginexample.Flanger

#### **Generate Plugin**

generateAudioPlugin audiopluginexample.Flanger

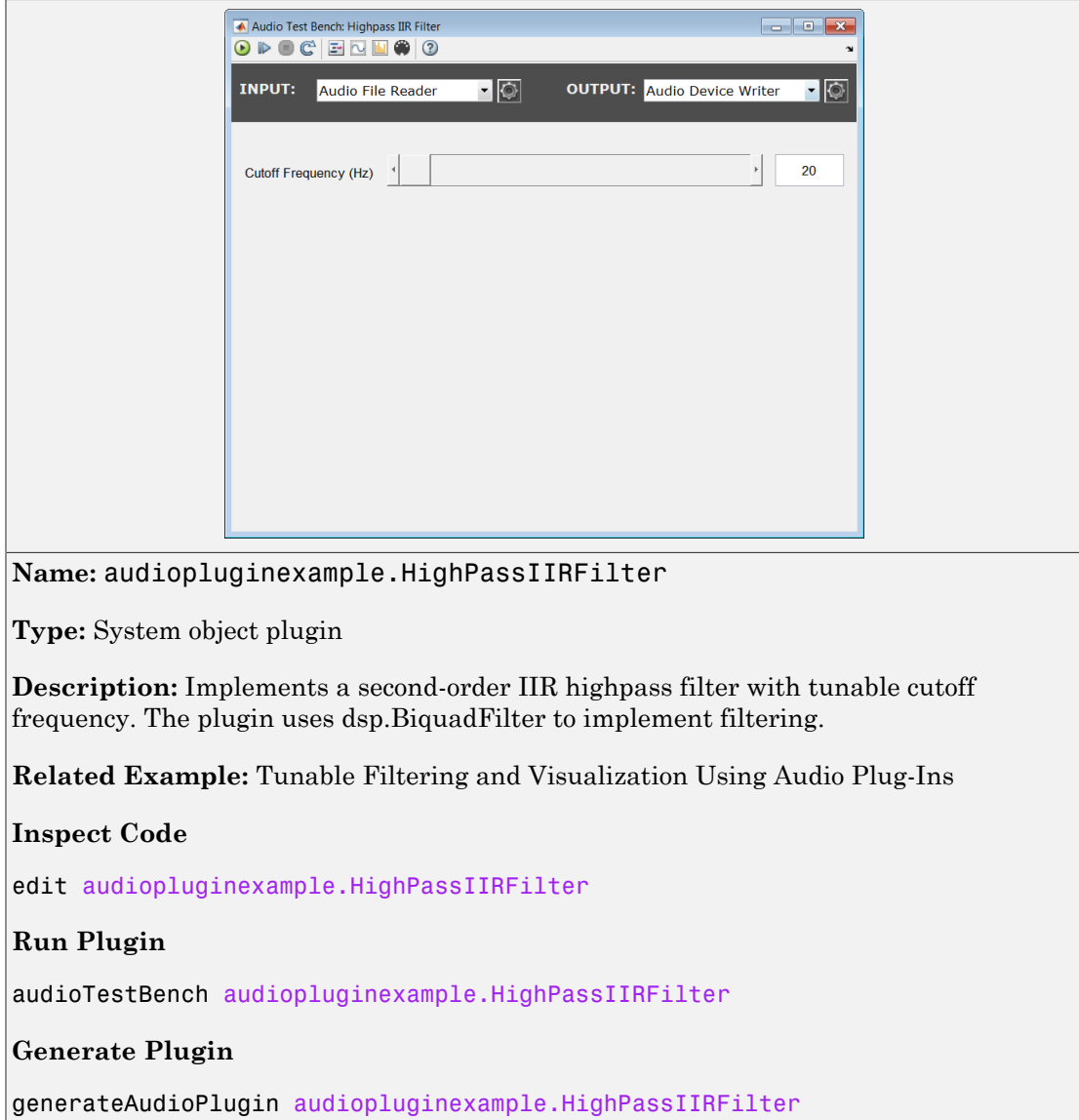

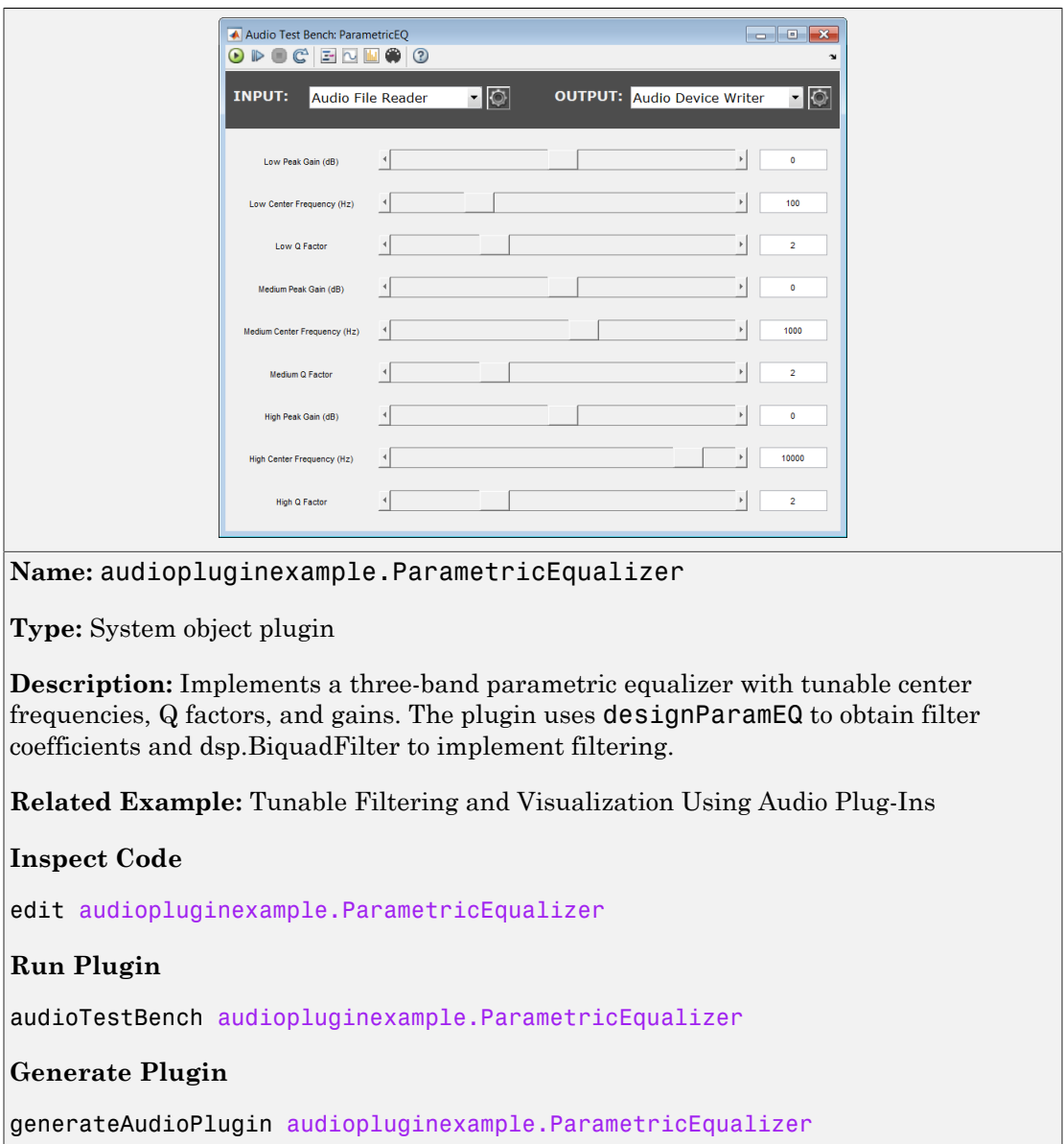

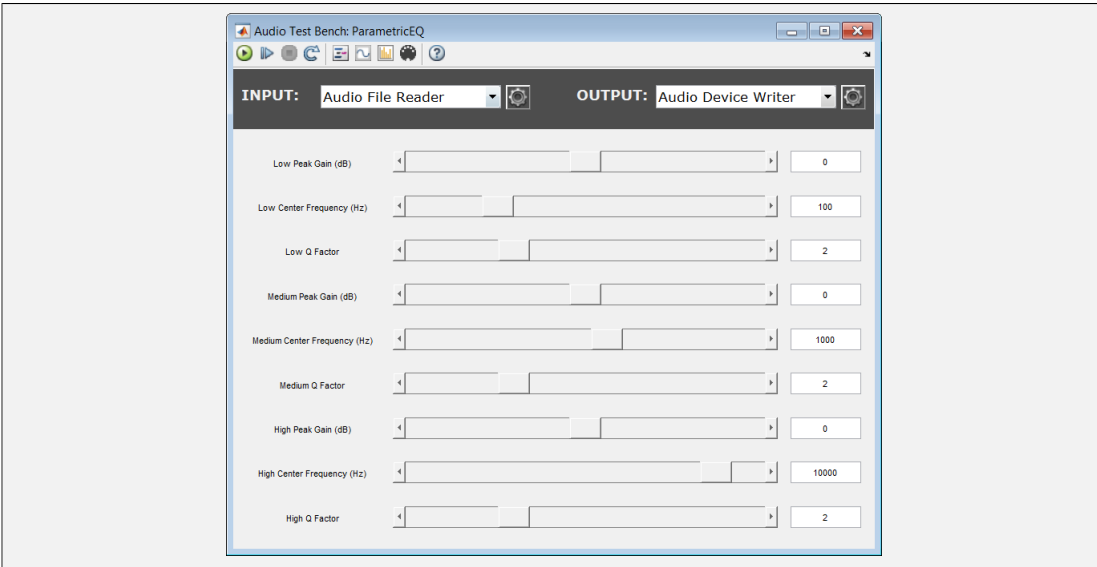

**Name:** audiopluginexample.ParametricEqualizerWithUDP

**Type:** System object plugin

**Description:** Extends audiopluginexample.ParametricEqualizer by adding a UDP sender. Adding a UDP sender enables the generated VST plugin to communicate with MATLAB. The digital audio workstation and MATLAB can then exchange information in real time. This plugin uses UDP to send the equalizer filter coefficients back to MATLAB for visualization purposes. You can alter this plugin to send the input or output audio instead of, or in addition to, the filter coefficients.

**Related Example:** Communicating Between a DAW and MATLAB via UDP

#### **Inspect Code**

edit audiopluginexample.ParametricEqualizerWithUDP

#### **Run Plugin**

audioTestBench audiopluginexample.ParametricEqualizerWithUDP

#### **Generate Plugin**

generateAudioPlugin audiopluginexample.ParametricEqualizerWithUDP

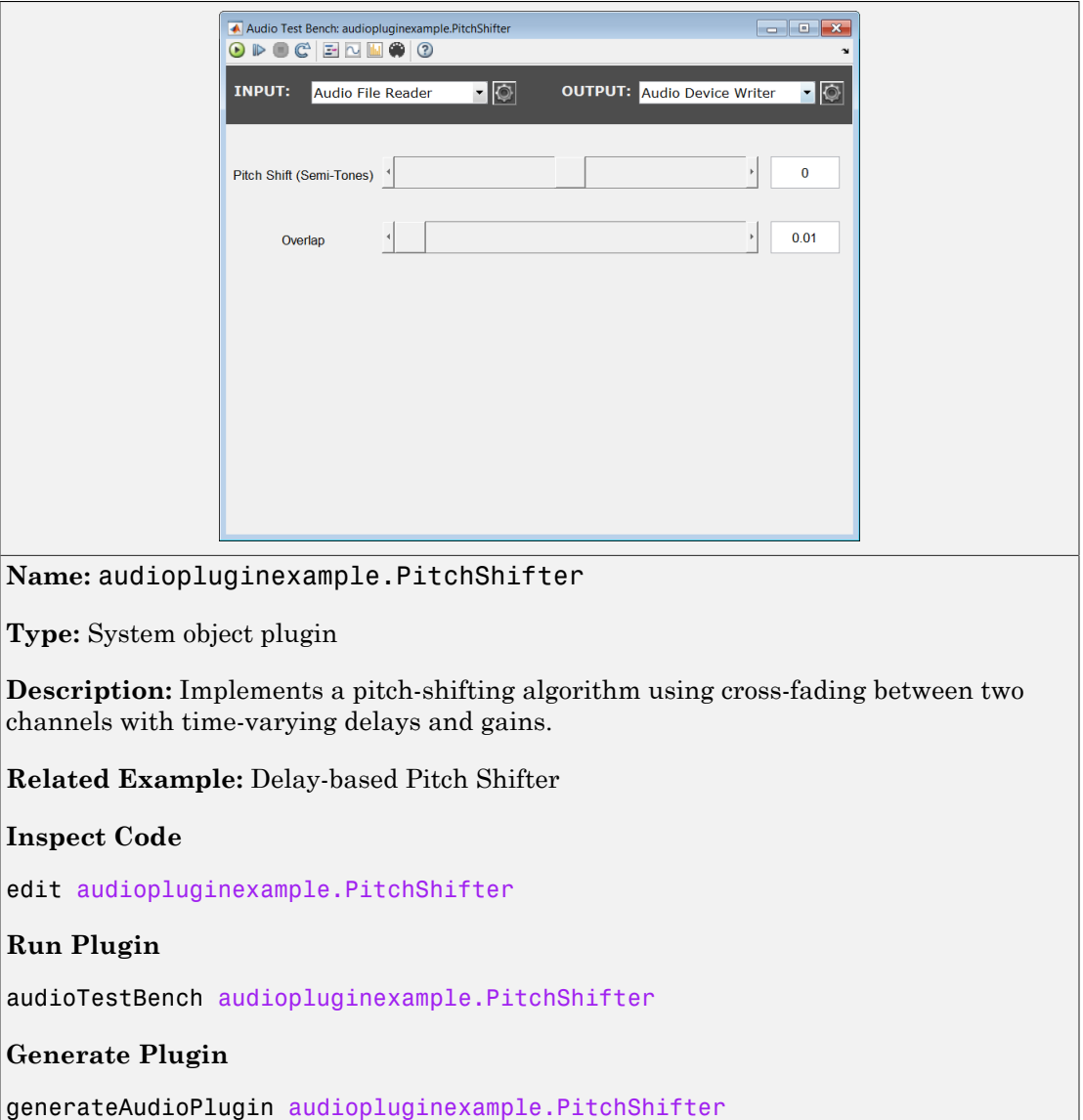

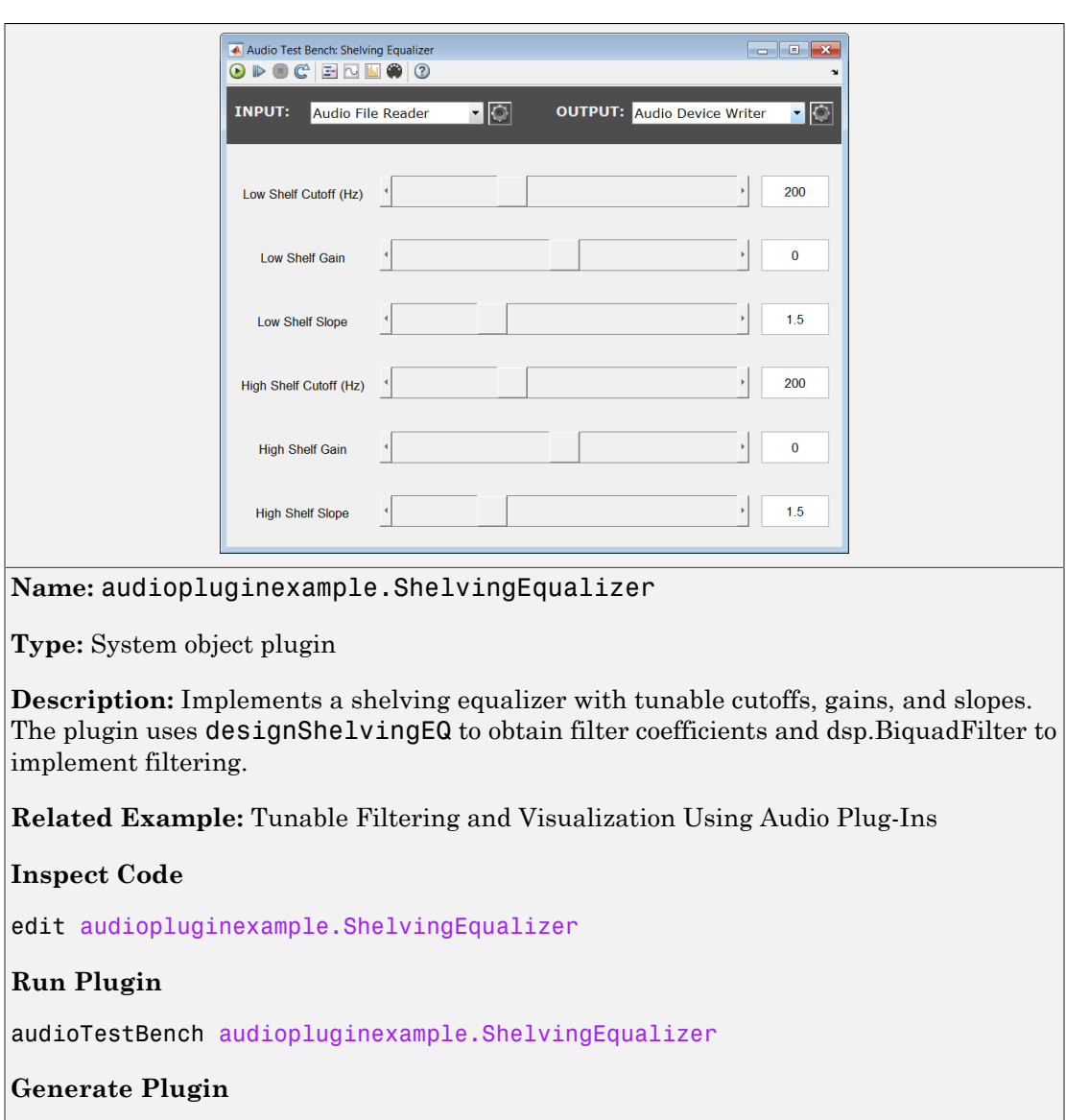

 $|\mathsf{generate}$ Audio<code>Plugin</code> audio<code>pluginexample.ShelvingEqualizer</code>

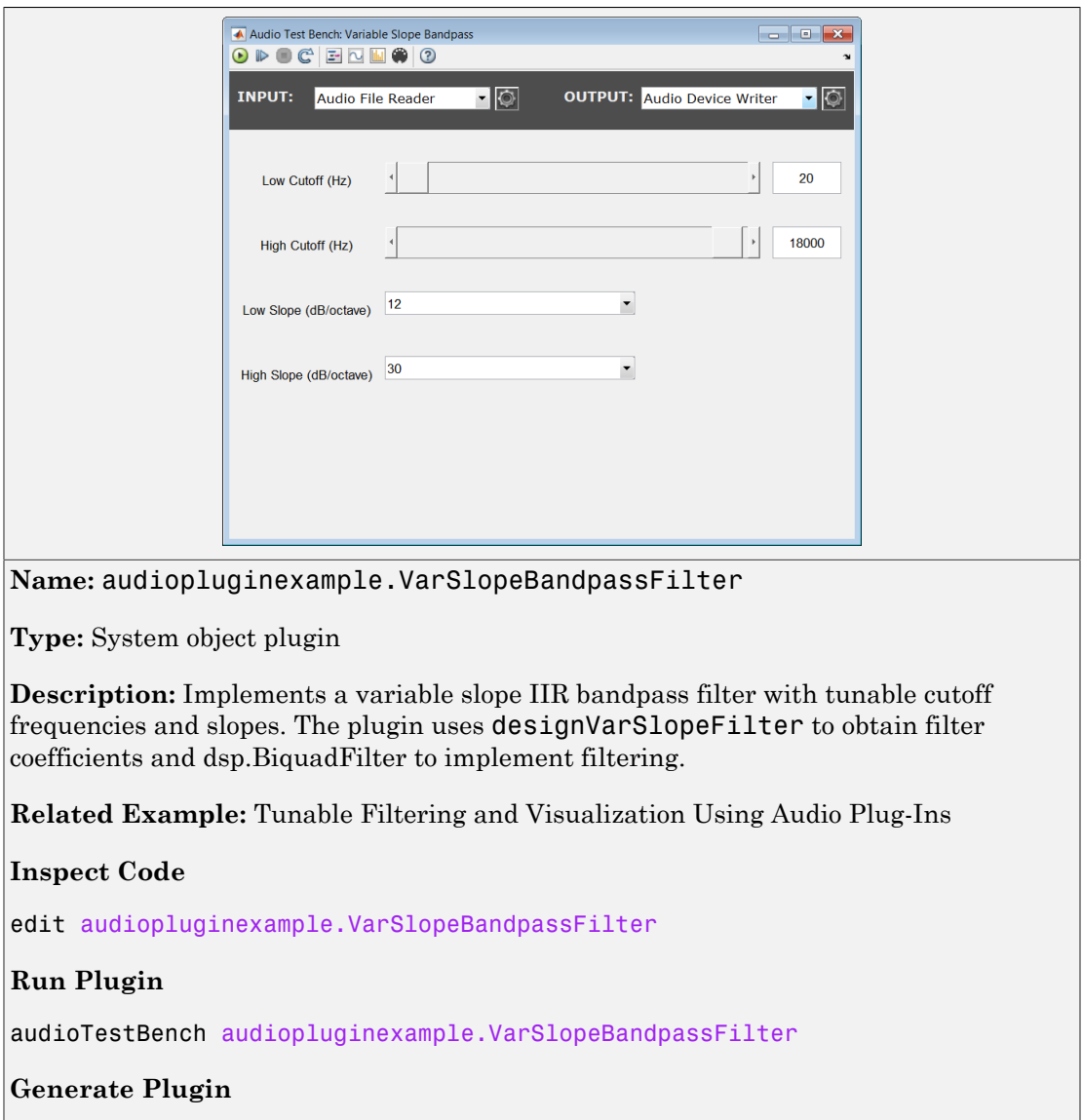

 $|\mathsf{generate}$ Audio<code>Plugin</code> audio<code>pluginexample.VarSlopeBandpassFilter</code>

# <span id="page-30-0"></span>Sample Audio Files

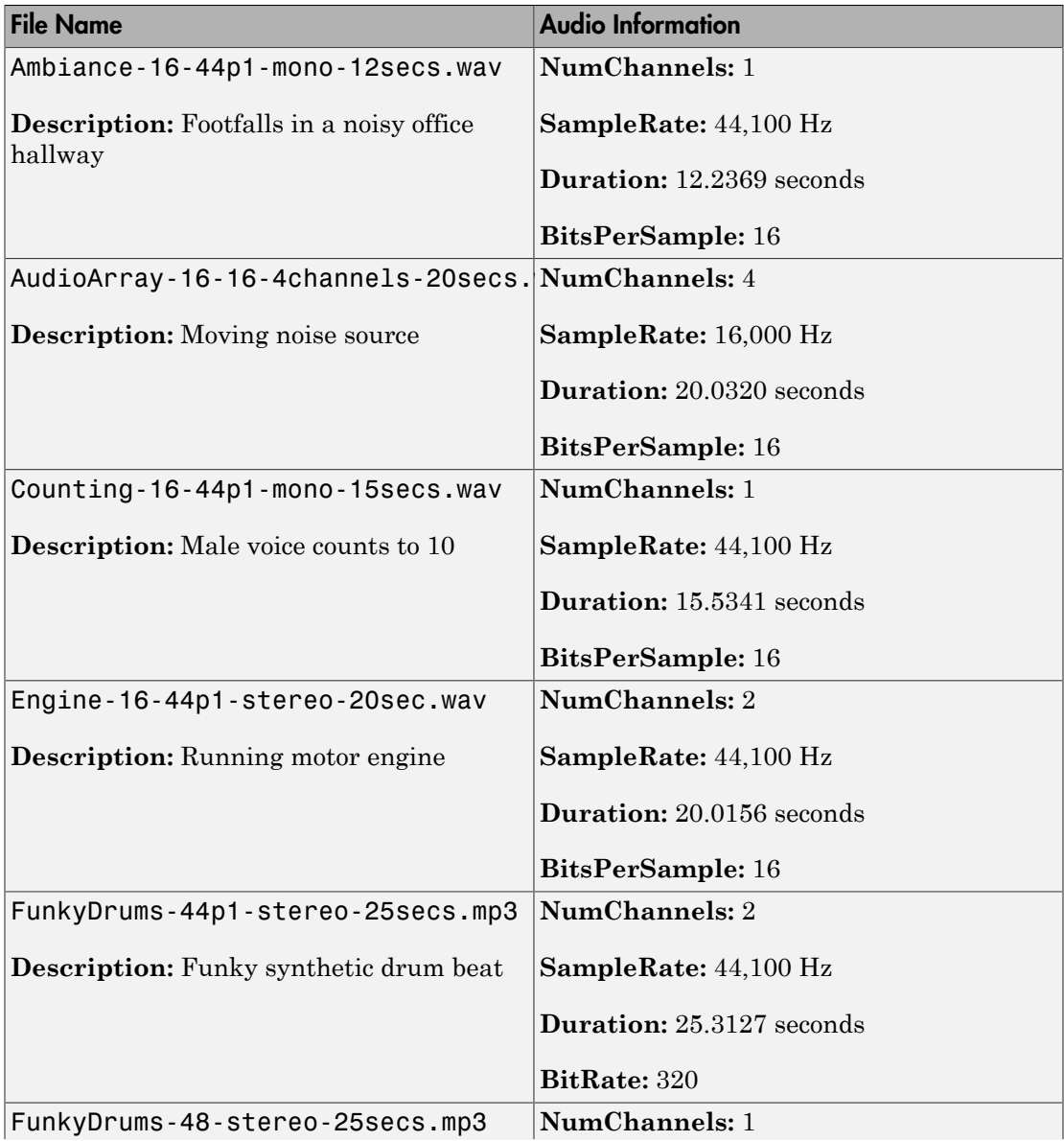

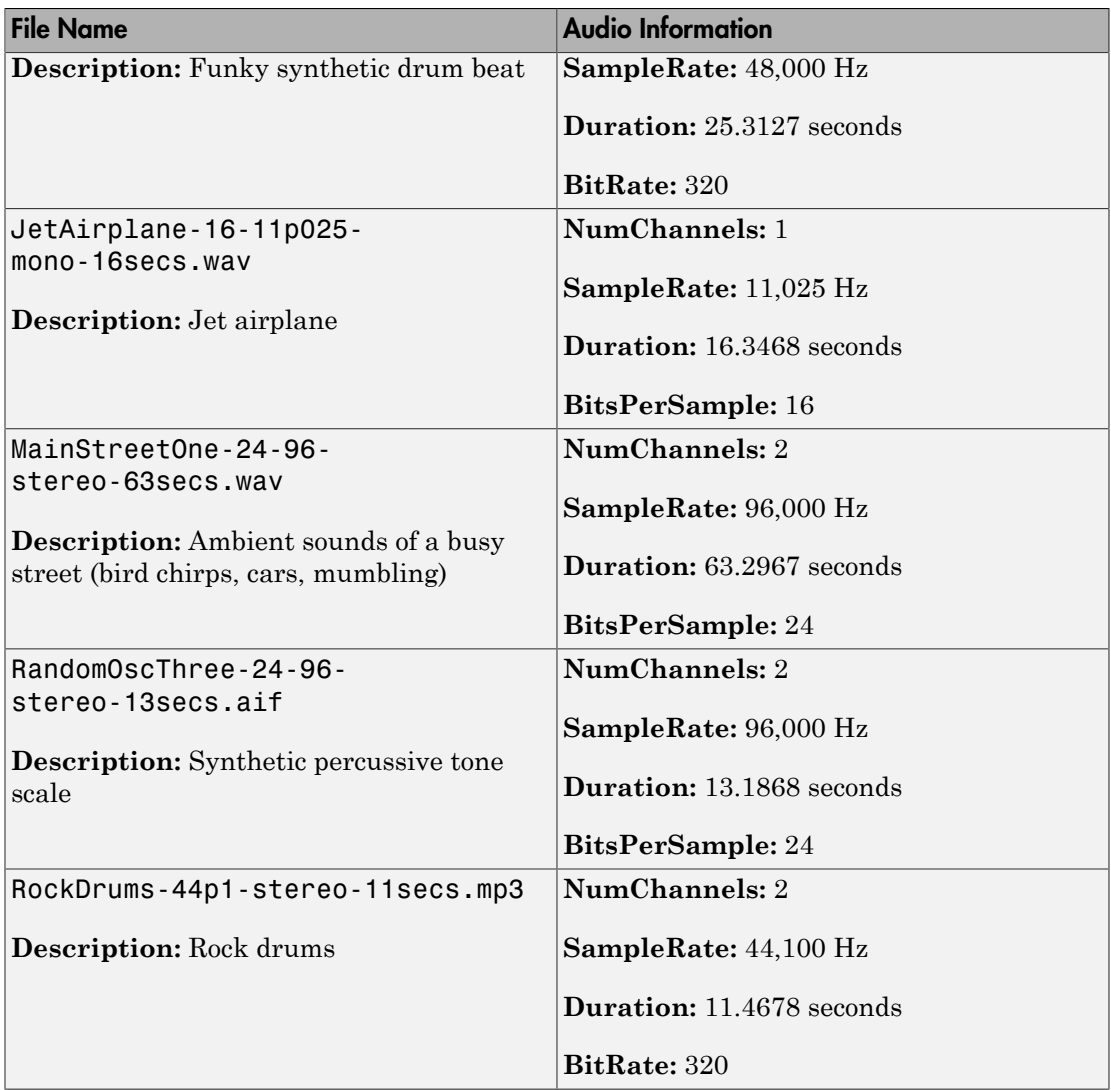

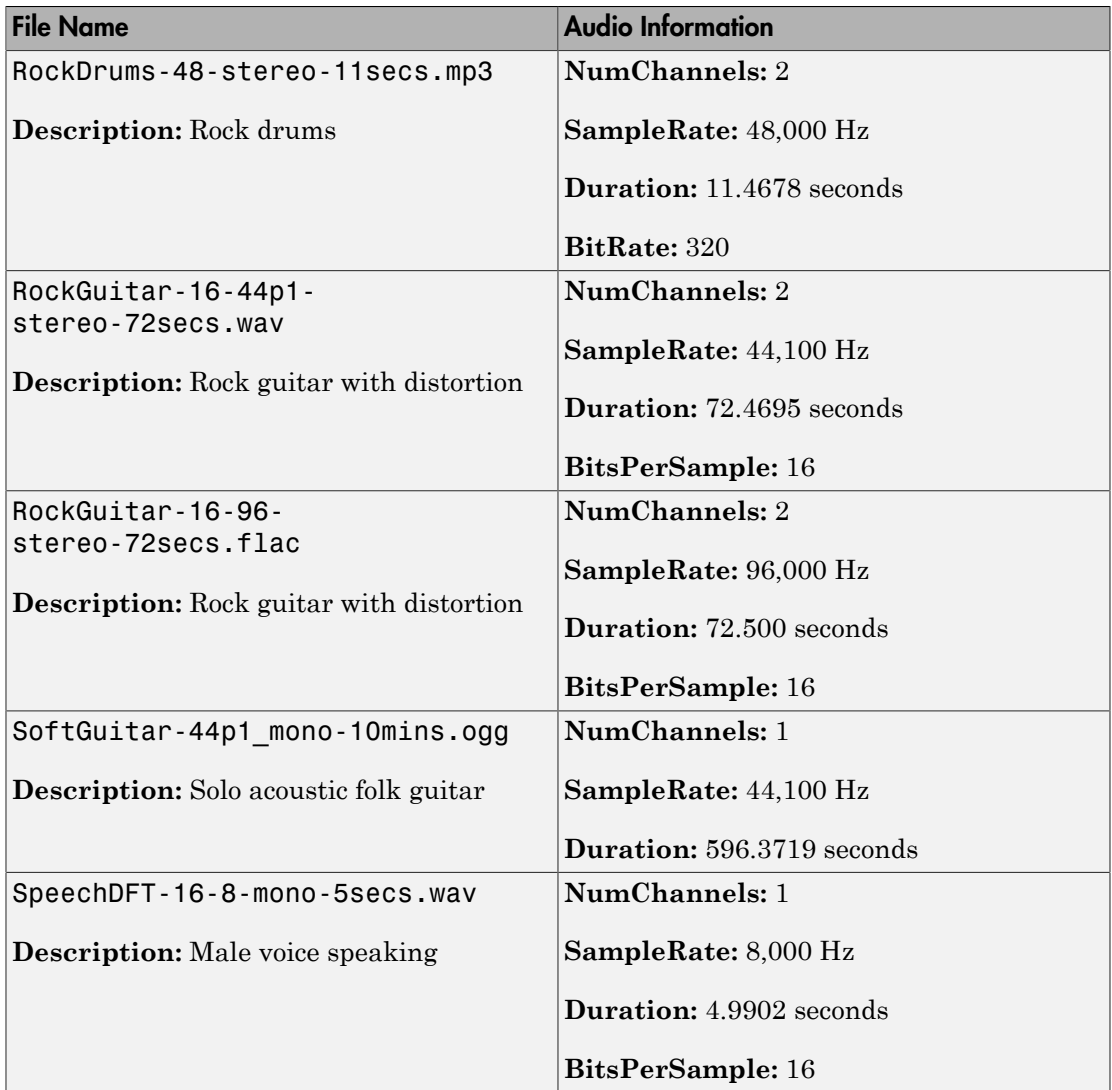

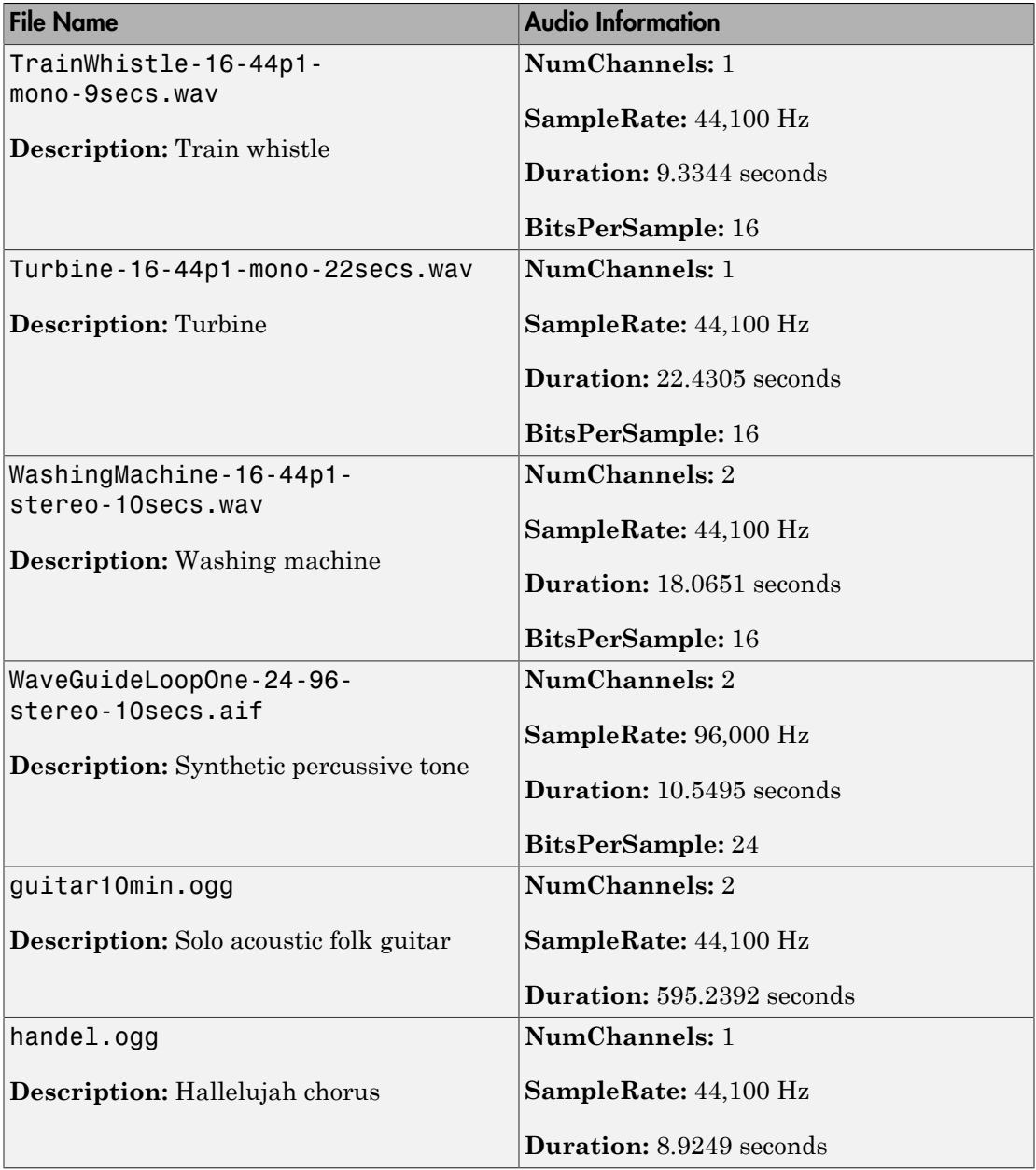

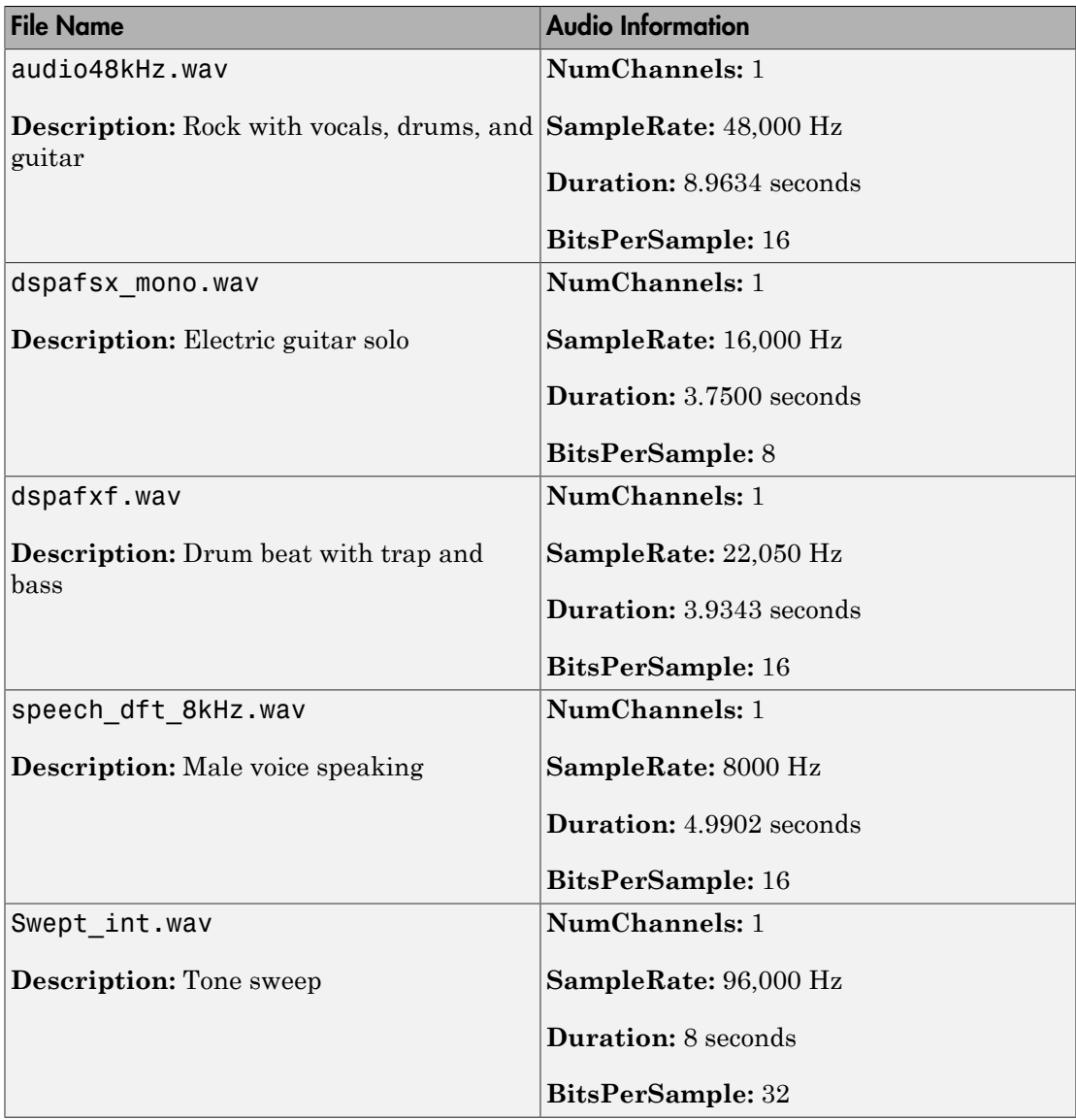

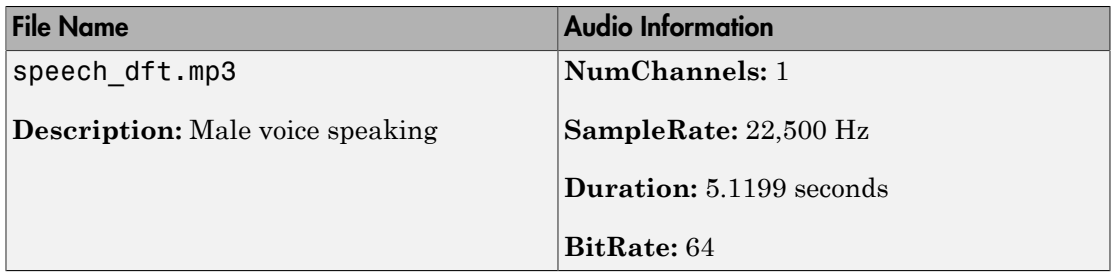

### See Also

| | Audio Test Bench | audioPluginInterface | audioPluginParameter

# More About

• ["Use the Audio Test Bench" on page 2-2](#page-11-0)